## Microsoft 365 Outlook 기본 글꼴 변경 하기

이 문서는 Microsoft 365 Outlook 기본 글꼴 변경 가이드를 공유하기 위해 작성되었다.

• [Outlook 기본 글꼴 변경하기](#page-0-0)

## <span id="page-0-0"></span>Outlook 기본 글꼴 변경하기

1. Outlook 상단에서 톱니바퀴(설정) 메뉴를 선택 → 하단 모든 Outlook 설정 보기 메뉴를 선택

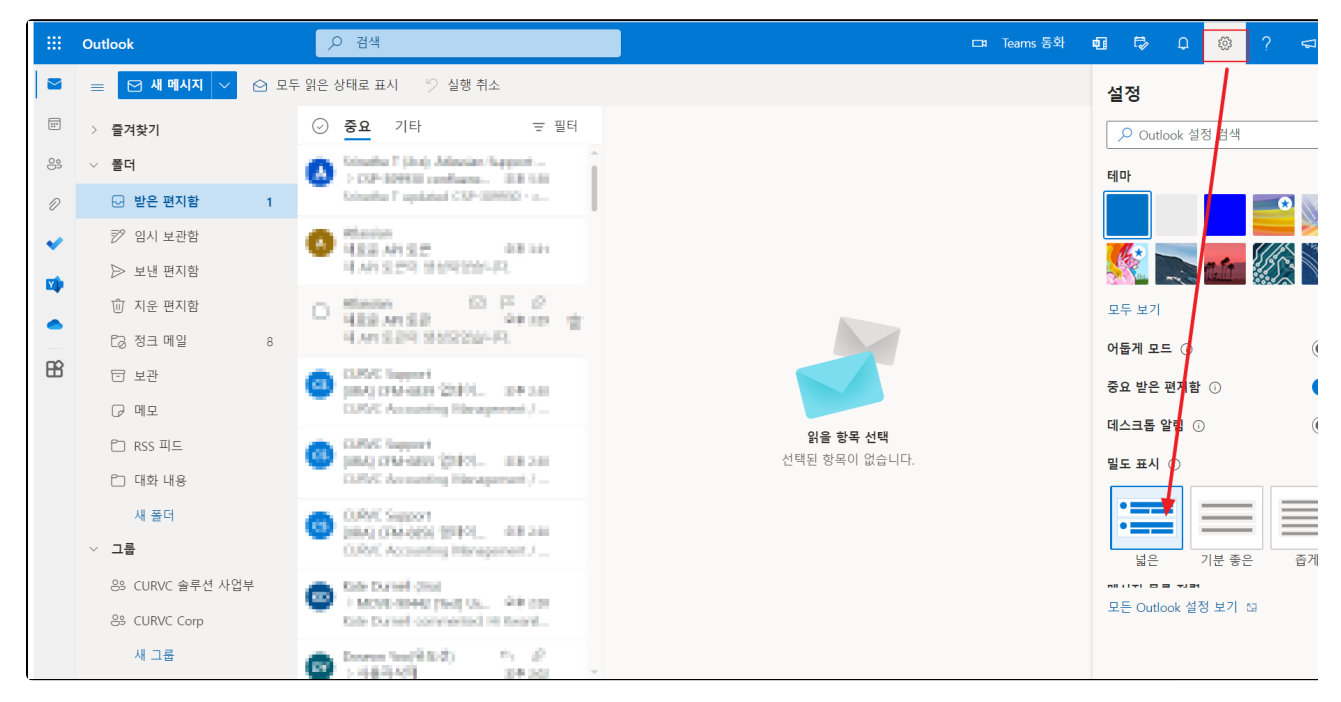

 $2.$  사이드바 메일 → 작성 및 회신 → 메시지 형식으로 이동

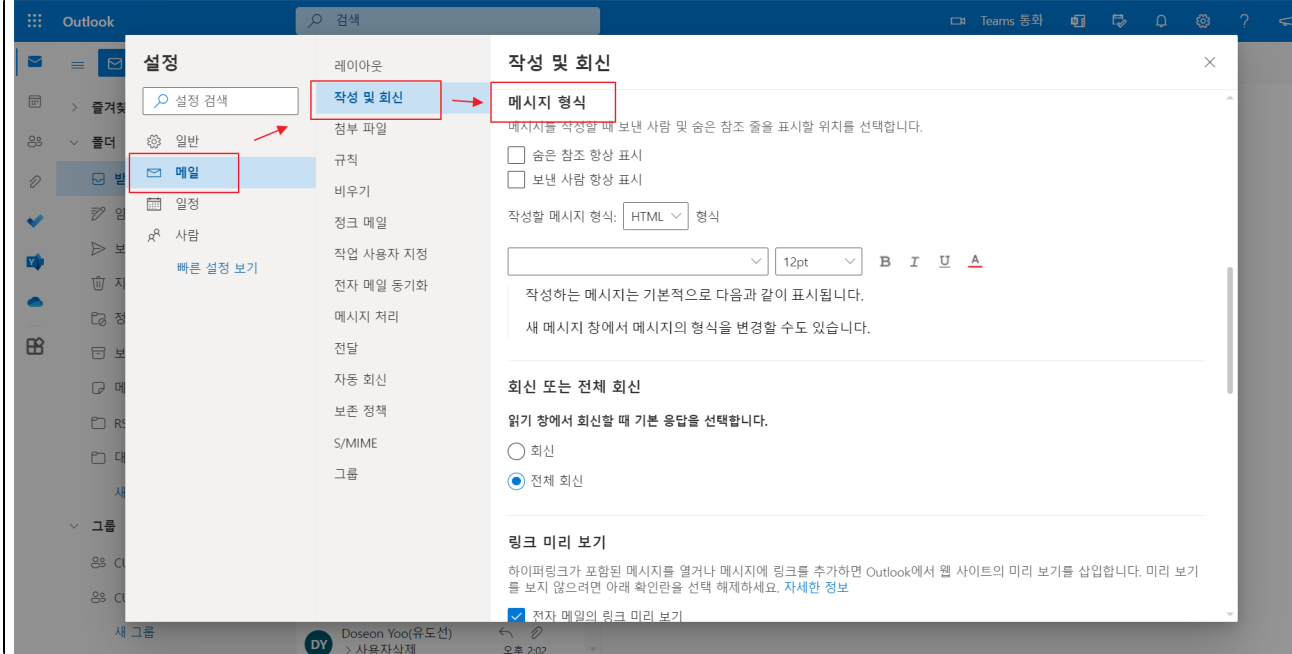

## 3. 원하는 글꼴 선택 후 저장 버튼을 클릭

글꼴 스타일, 크기 ,글꼴 색, 밑줄 스타일등 다양한 옵션을 설정할 수 있다.

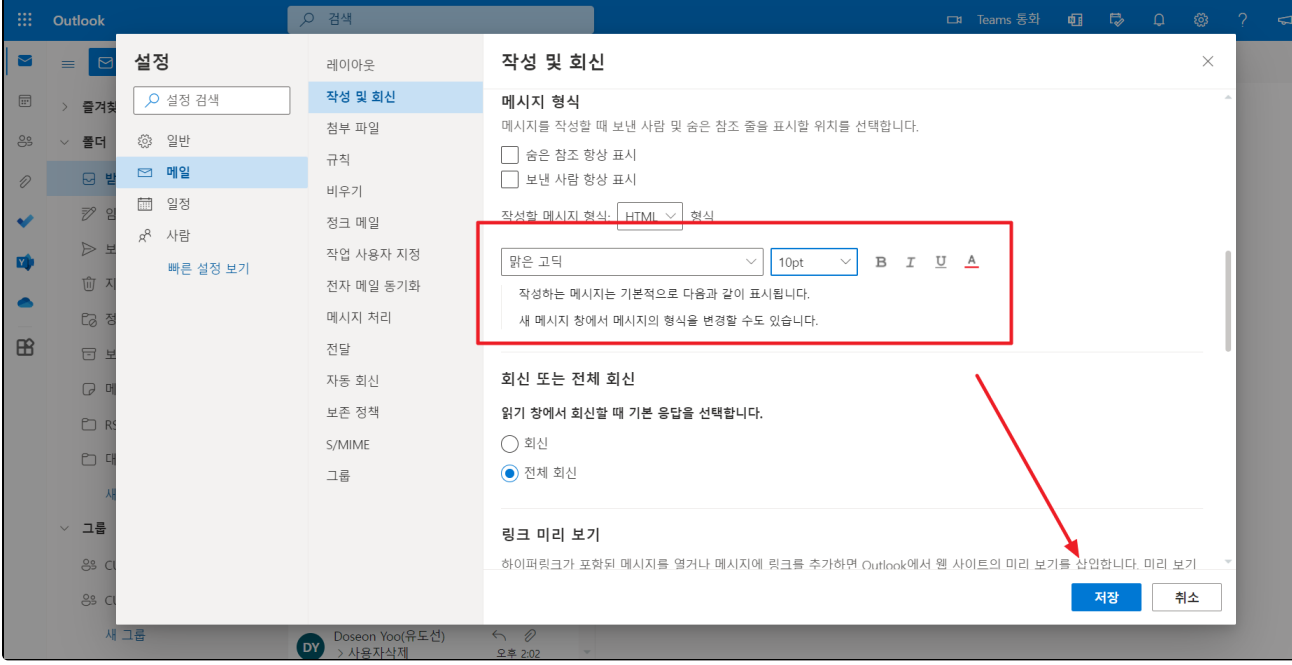